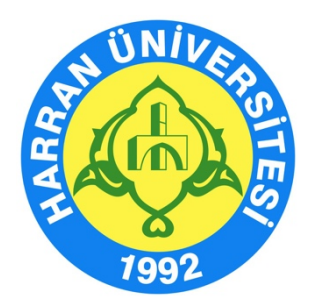

# **HARRAN ÜNİVERSİTESİ**

# **Uzaktan Eğitim Uygulama ve Araştırma Merkezi**

**Öğrenme Yönetim Sistemi Kullanma Kılavuzu (Öğretim Elemanı)**

> **HARUZEM Şanlıurfa - 2020**

### **A. Öğrenme Yönetim Sisteminin Kullanılması**

#### **D.1. Sisteme Giriş**

- 1. http://ue.harran.edu.tr/login/index.php adresine giriş yapınız.
- 2. **"Kullanıcı adı"** kısmına kurum sicil numaranızı, "**Şifre"** kısmına ise Harran1\* yazarak sisteme girişi gerçekleştiriniz.

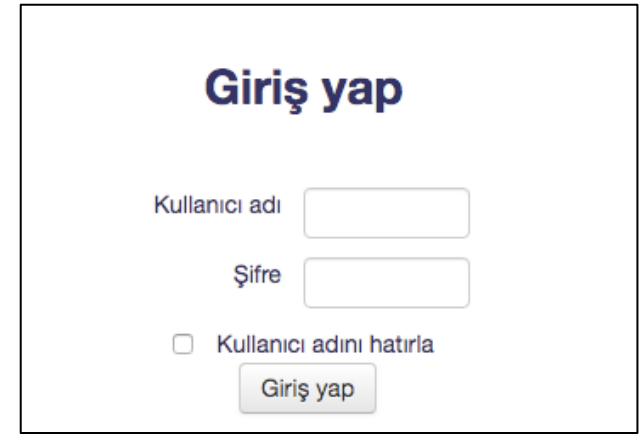

3. Giriş yaptıktan sonra sol üst köşede yer alan "İngilizce, Türkçe veya Arapça" dil seçeneklerinden herhangi birini tercih edebilirsiniz.

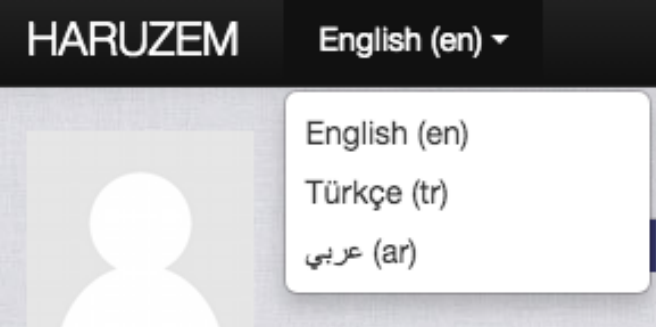

4. Sisteme girdikten sonra karşınıza şifre değişikliği isteği çıkacaktır. Bu aşamada kendi şifrenizi oluşturunuz ve "Değişiklikleri kaydet" butonuna tıklayınız.

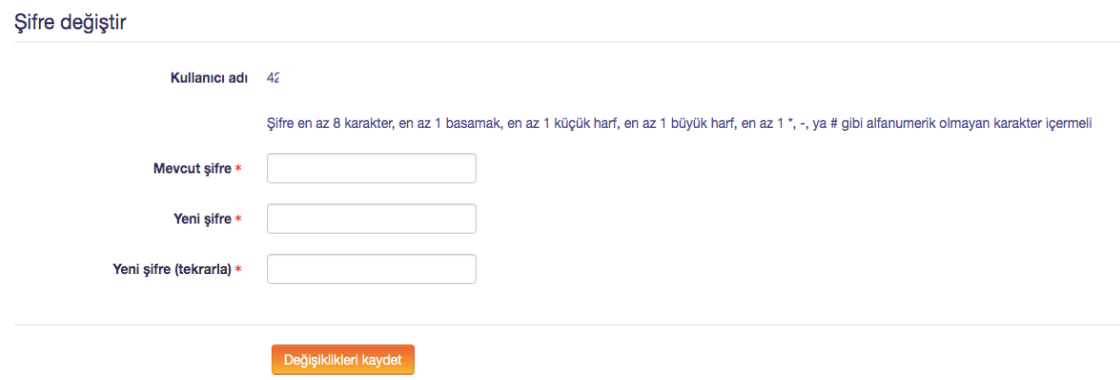

5. Değişiklikleri kaydettikten sonra "Devam" butonuna tıklayınız.

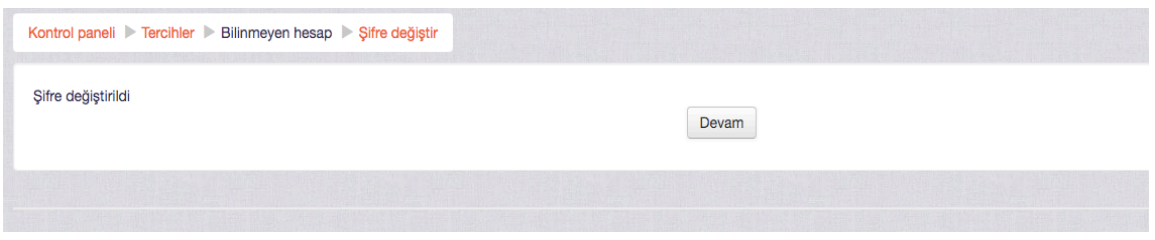

# **D.2. Sisteme Dosya Yükleme İşlemleri**

- 1. Sol blokta yer alan "**Kontrol paneli**nde", Biriminizin altında yer alan programa tıkladığınızda size tanımlanan dersler içerisinden, dosya yüklemek istediğiniz dersi seçiniz.
- 2. Dosya yüklemek istediğiniz dersi seçtiğinizde karşınıza 15 haftalık konu başlıkları çıkacaktır. Burada öğretim elemanları öncelikle işleyeceği konuları (izlenceye göre) sisteme yükleyecektir. Bunun için sağ tarafta yer alan "Düzenlemeyi aç" butonuna basınız ve dosya yüklemek istediğiniz konuyu seçiniz.

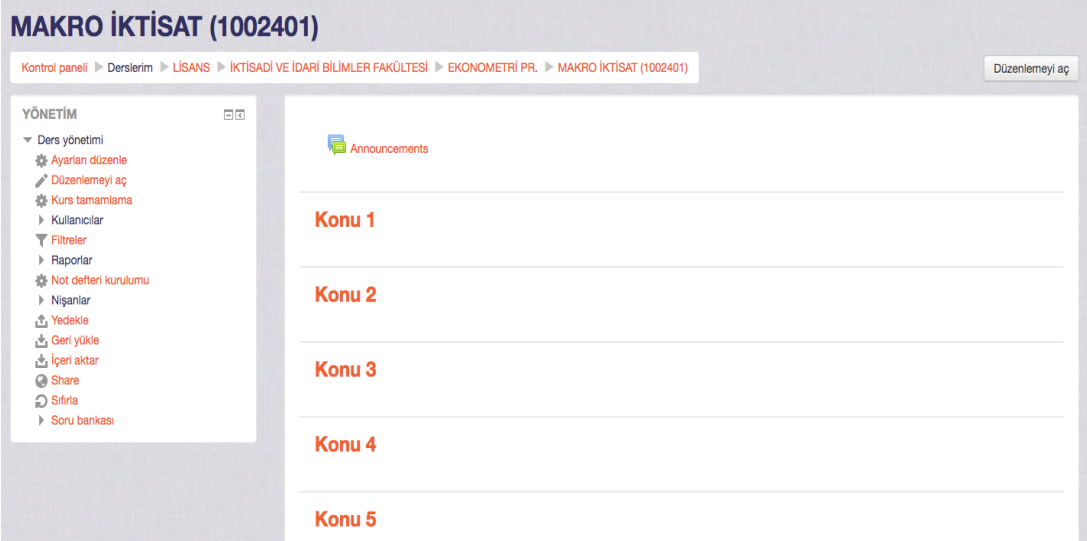

3. Dosya Yüklemek için sağ tarafta yer alan **"Yeni bir etkinlik ya da kaynak ekle"** seçeneğini tıklayınız.

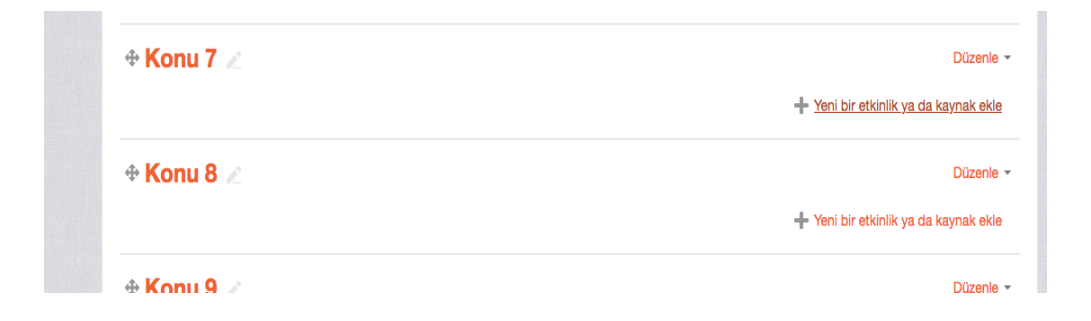

4. Karşınıza çıkan ekranda "Kaynaklar" bölümünde yer alan **"Kaynak"** seçeneğine tıklayarak, word, powerpoint, pdf gibi yazılı kaynakların yanı sıra video kaydı ve ses kaydı gibi dosyalarınızı sisteme yükleyebilirsiniz. Video kaydınız başka bir platformda yüklüyse linkini kopyalayıp, en altta yer alan **"URL"** seçeneğine tıklayarak video linkinizi öğrencilerinizle paylaşabilirsiniz.

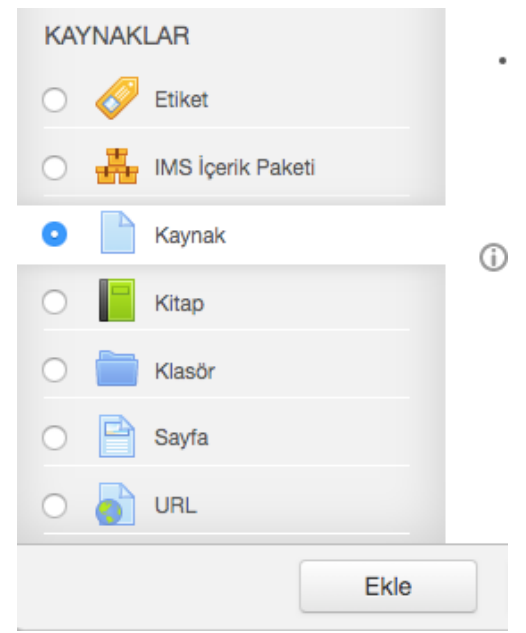

5. Derslerine video kaydı eklemek isteyen öğretim elemanlarının, video kayıtlarını üniversitemiz için erişimin açık olduğu OneDrive uygulaması üzerinden paylaşıp linkini Öğrenme Yönetim Sisteminden paylaşmaları sisteme aşırı yüklenmemek adına tavsiye edilir.

# **D.3. Öğrenme Yönetim Sistemi Üzerinden Derslerin Yürütülmesi**

1. Sol blokta yer alan "**Kontrol paneli**nde", Biriminizin altında yer alan programa tıkladığınızda size tanımlanan dersler içerisinden, takibini yapmak istediğiniz dersi seçiniz.

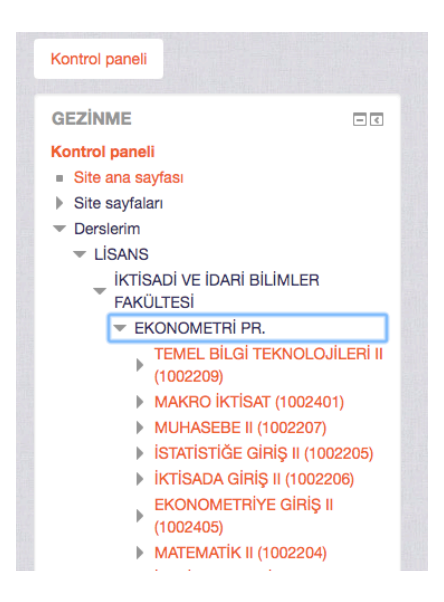

2. Yaz dönemi boyunca işleyeceğiniz konular, ders içerik ve materyalleri veya diğer öğrenme araçları birim koordinatörünüz tarafından sisteme yüklenmiş olacaktır. İstediğiniz takdirde bu dosyalar üzerinde güncelleme yapabilir, yeni bir öğretim etkinliği ekleyebilirsiniz. Bunun için karşınıza çıkan 15 haftalık konu listesinden, hangi haftanın konusunu işleyecekseniz o konuyu seçiniz.

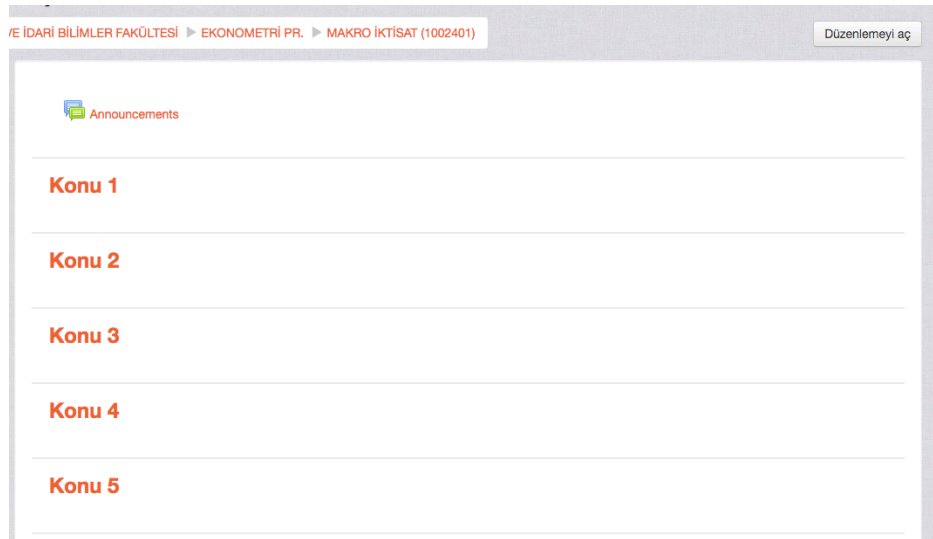

3. Düzenleme yapmak istediğiniz konu için sağ tarafta yer alan "Düzenlemeyi aç" butonuna bastıktan sona, konuların yanında yer alan **"Düzenle"** veya **"Yeni bir etkinlik ya da kaynak ekle"** seçeneklerinden istediğinizi tıklayınız.

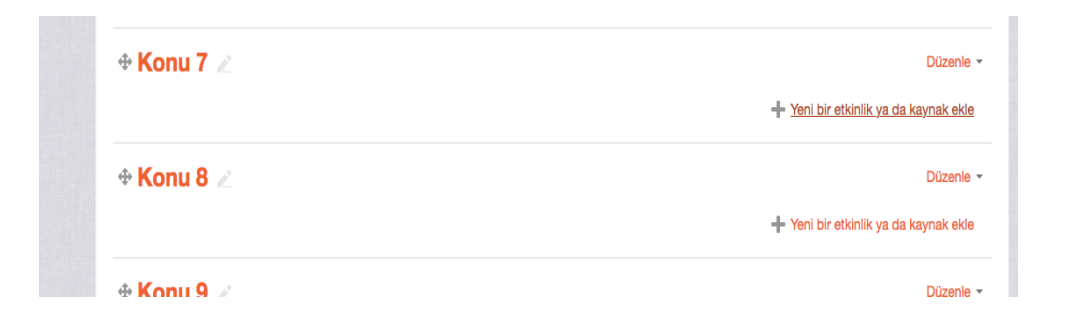

4. Açılan ekrandan güncellemek istediğiniz öğeyi seçebilir, yeni kaynak ekleyebilir ya da dersi alan öğrencilerle forum, sohbet, ödev, geribildirim gibi etkinlikler aracılığıyla etkileşime geçebilirsiniz.

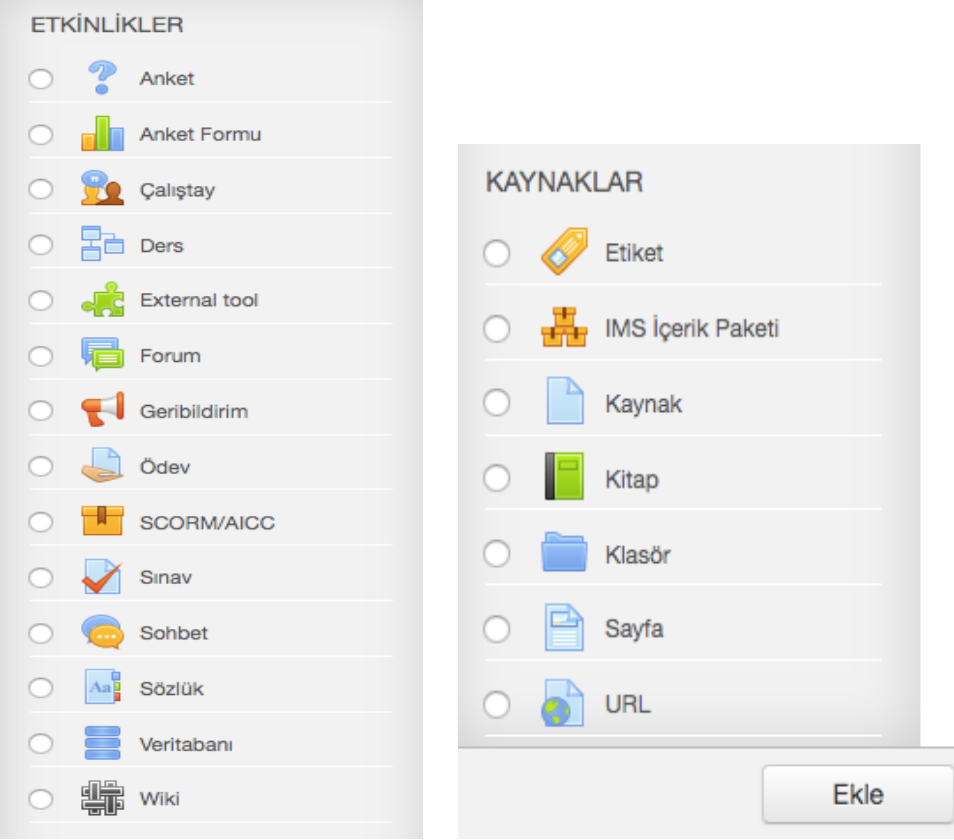

# **HARUZEM MÜDÜRLÜĞÜ**